## **4.2.7.6.1. Матрица товаров (создание)**

**В статье описывается форма создания матрицы товаров в «Агент Плюс: Управление дистрибуцией» для отображения в мобильном приложении «Агент Плюс: Мобильная торговля» приоритетных товарных позиций либо выделения каких-либо специальных товаров по различным критериям, в том числе в зависимости от категории торговой точки.** 

 Для настройки или редактирования сведений в справочнике **«Матрицы товаров»** необходимы права ответственного пользователя, которому предоставлен [доступ.](https://agentplus.tech/pages/viewpage.action?pageId=47647811)

Чтобы создать «Матрицу товаров», необходимо в разделе **«Нормативно-справочная информация»** в панели навигации слева выбрать раздел **«Номенклатура»**. Затем открыть справочник, нажав ссылку **«Матрицы товаров»**.

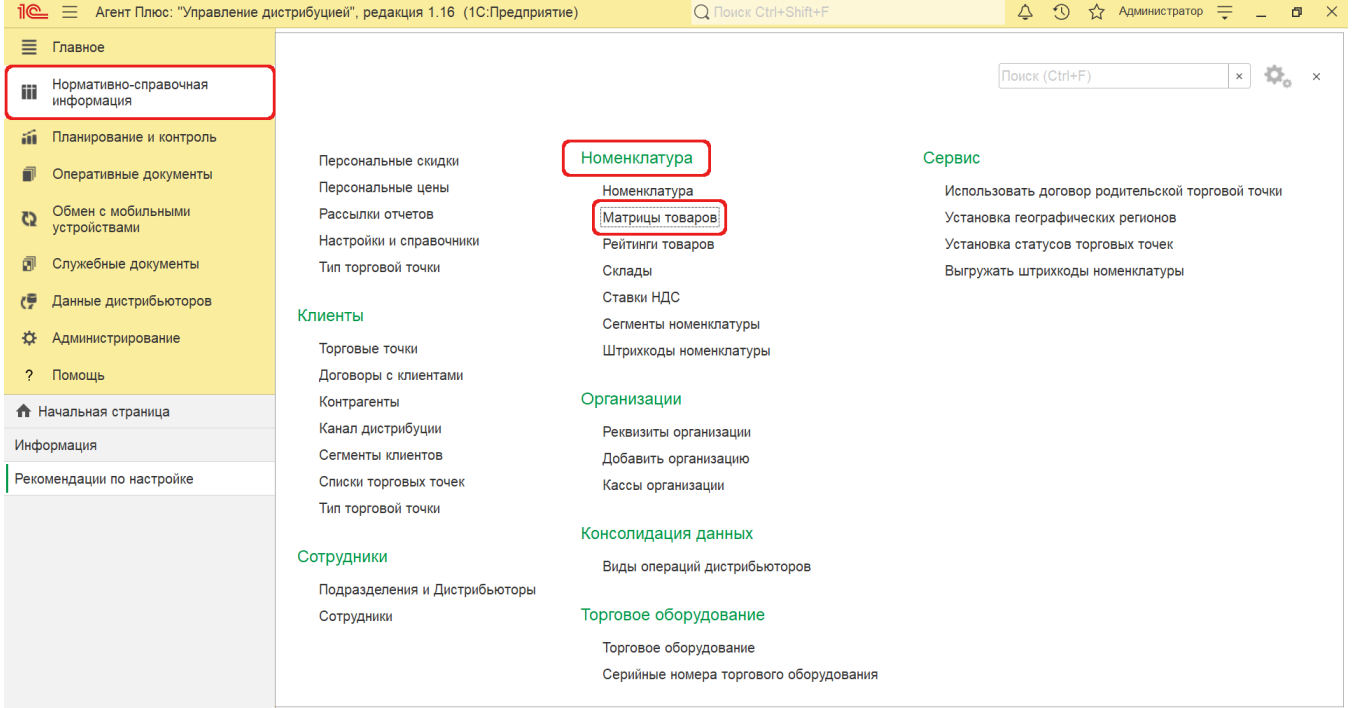

В верхней части окна справочника **«Матрицы товаров»** нажмите кнопку **«Создать»**. Откроется окно **«Матрица товаров (создание)»**.

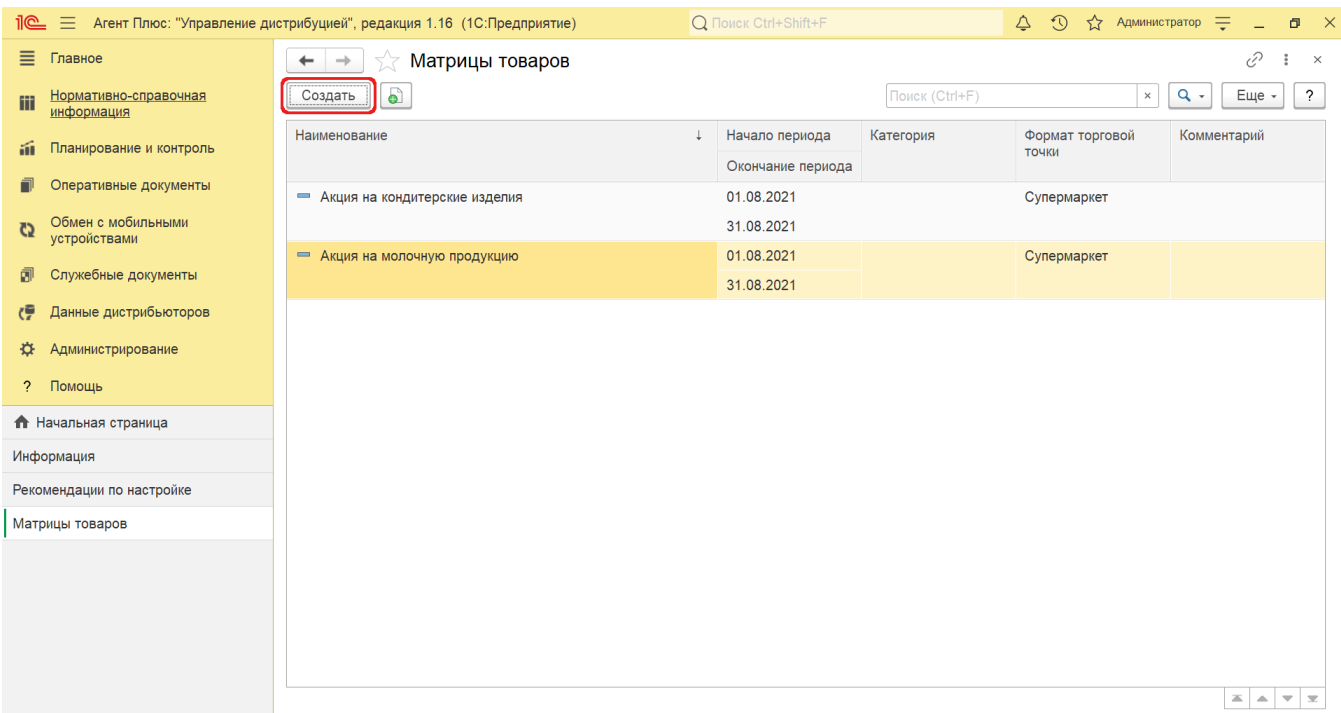

## **Внешний вид**

В верхней части окна находятся системные кнопки управления. Ниже размещены строки для заполнения основных параметров:

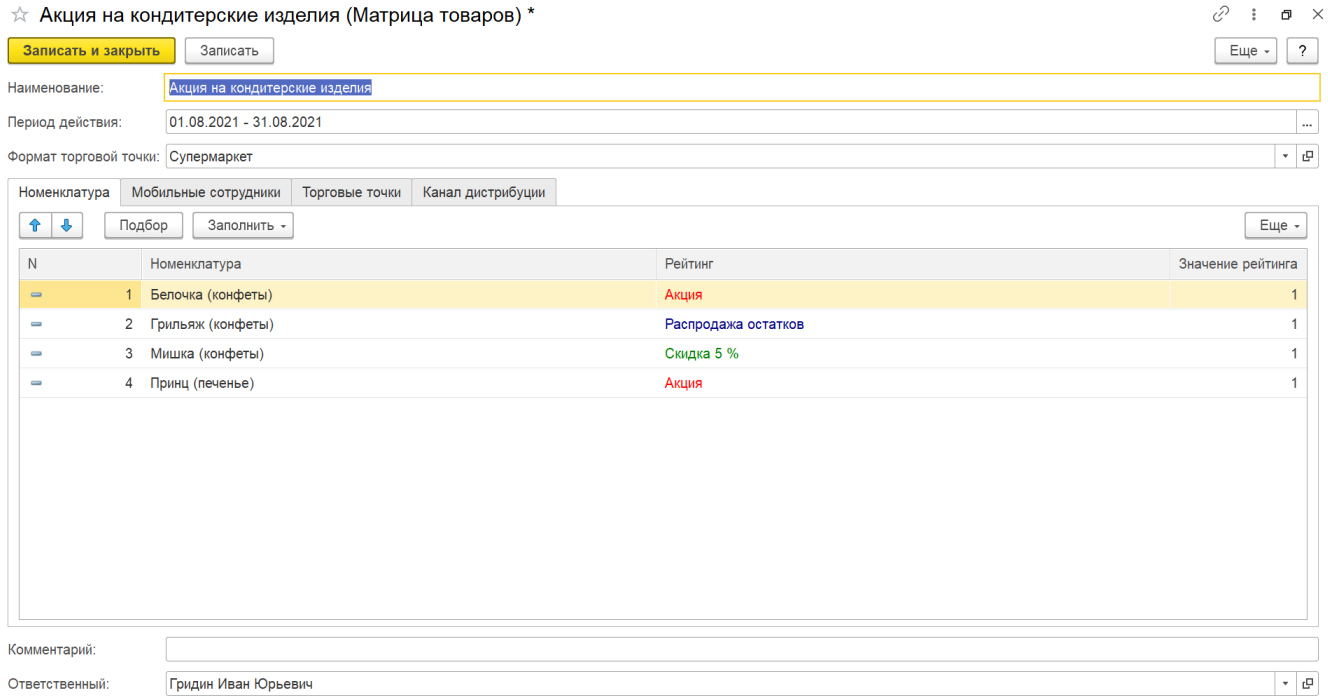

Укажите название матрицы товаров, соответствующее смыслу. Текст будет отображаться в мобильном приложения **«Агент Плюс: Мобильная торговля»**. Например, *«Акция на детское питание» или «Новинки».*

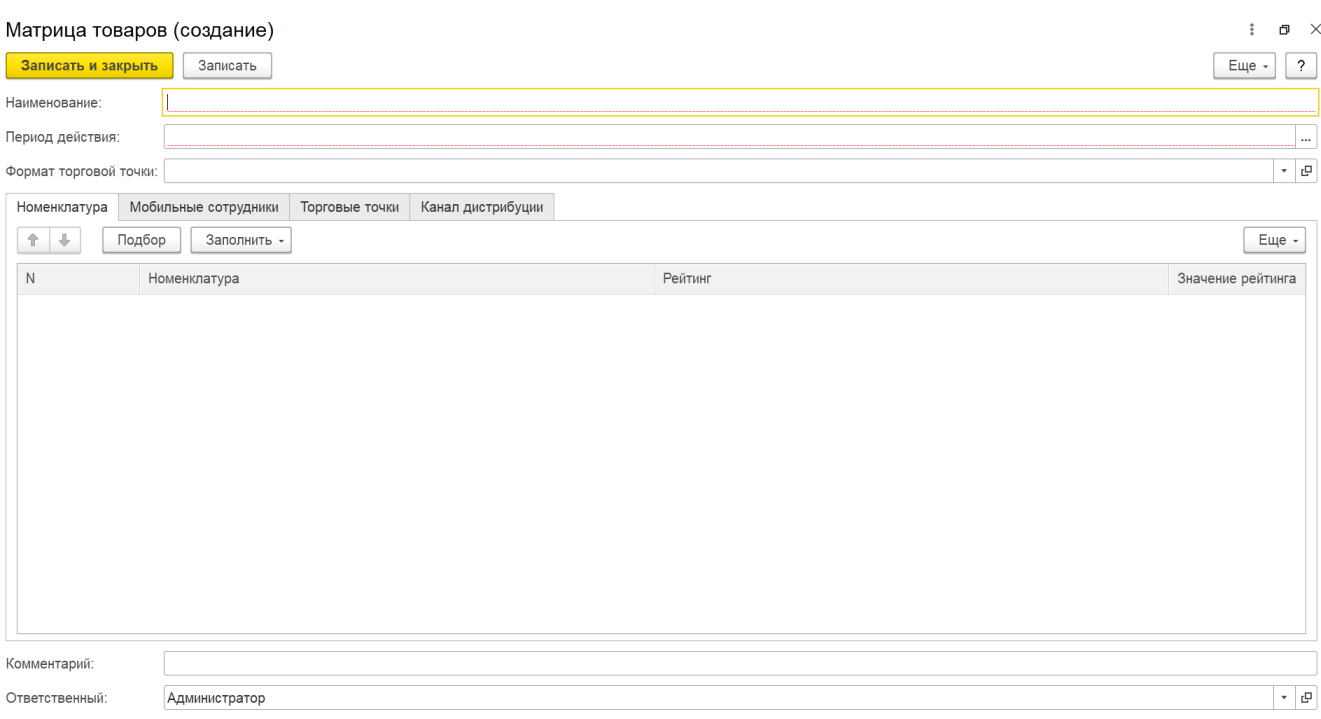

Укажите период действия матрицы товаров. После окончания срока действия матрица перестает выгружаться в [МТ](https://agentplus.tech/pages/viewpage.action?pageId=47645148) агента. Если не заполнено окончание периода, то матрица будет выгружаться в [МТ](https://agentplus.tech/pages/viewpage.action?pageId=47645148) постоянно.

Нажмите кнопку выбора. Откроется окно **«Выберите период»**, где можно указать даты вручную, либо в поле ниже нажать кнопку с наименованием месяца. Период заполнится автоматически: дата первого дня и дата последнего дня выбранного месяца. По умолчанию год устанавливается текущий.

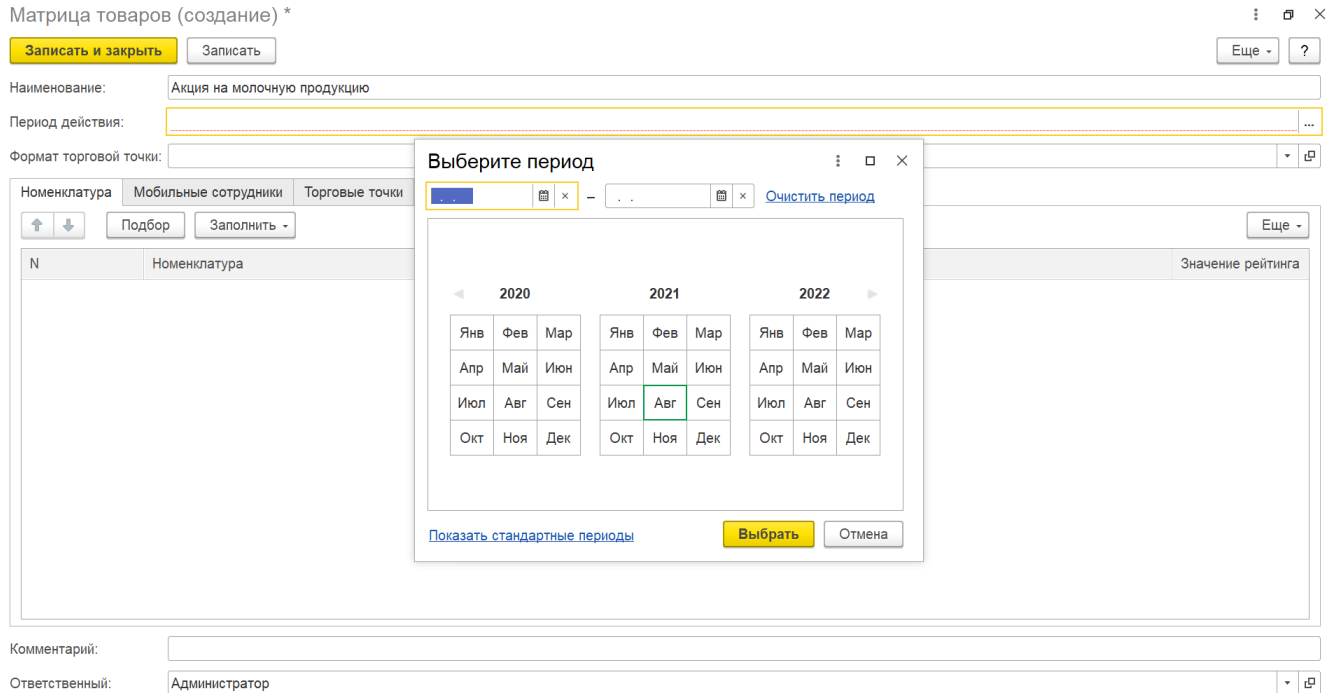

Поле не является обязательным для заполнения и используется как инструмент отбора торговых точек.

Нажмите кнопку выбора. Откроется окно справочника [«Форматы»,](https://agentplus.tech/pages/viewpage.action?pageId=56135187) в котором можно группировать торговые точки по сходным маркетинговым признакам.

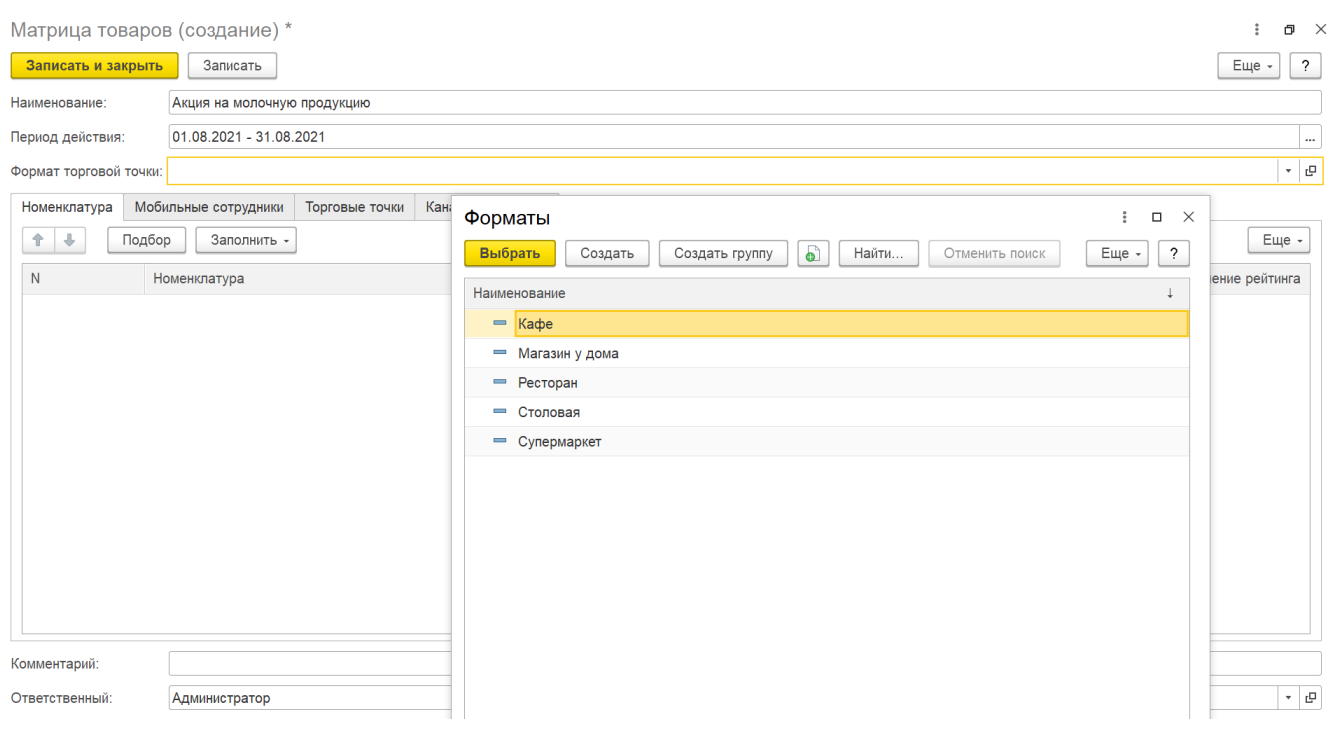

## **Заполнение параметров**

В центральной части окна **«Матрица товаров (создание)»** находятся вкладки, где в табличной части отображаются различные параметры:

В табличной части отображаются колонки (доступны для сортировки):

- **«N»**
- **«Номенклатура»**
- **«Рейтинг»**
- **«Значение рейтинга»**

Укажите список товаров, включенных в матрицу. Список товаров может быть заполнен двумя способами:

Нажмите кнопку «Подбор», откроется окно справочника [«Номенклатура».](https://agentplus.tech/pages/viewpage.action?pageId=47647567) Для добавления в табличную часть выделите нужный товар или группу товаров и нажмите кнопку **«Выбрать»**.

Если необходимо выбрать сразу несколько товаров или групп товаров, нажмите кнопку «Shift» и одновременно выделите нужные элементы курсором мыши. Тогда каждый элемент отображается в рамке, и затем, для добавления выделенных элементов в табличную часть, нажмите кнопку **«Выбрать»**.

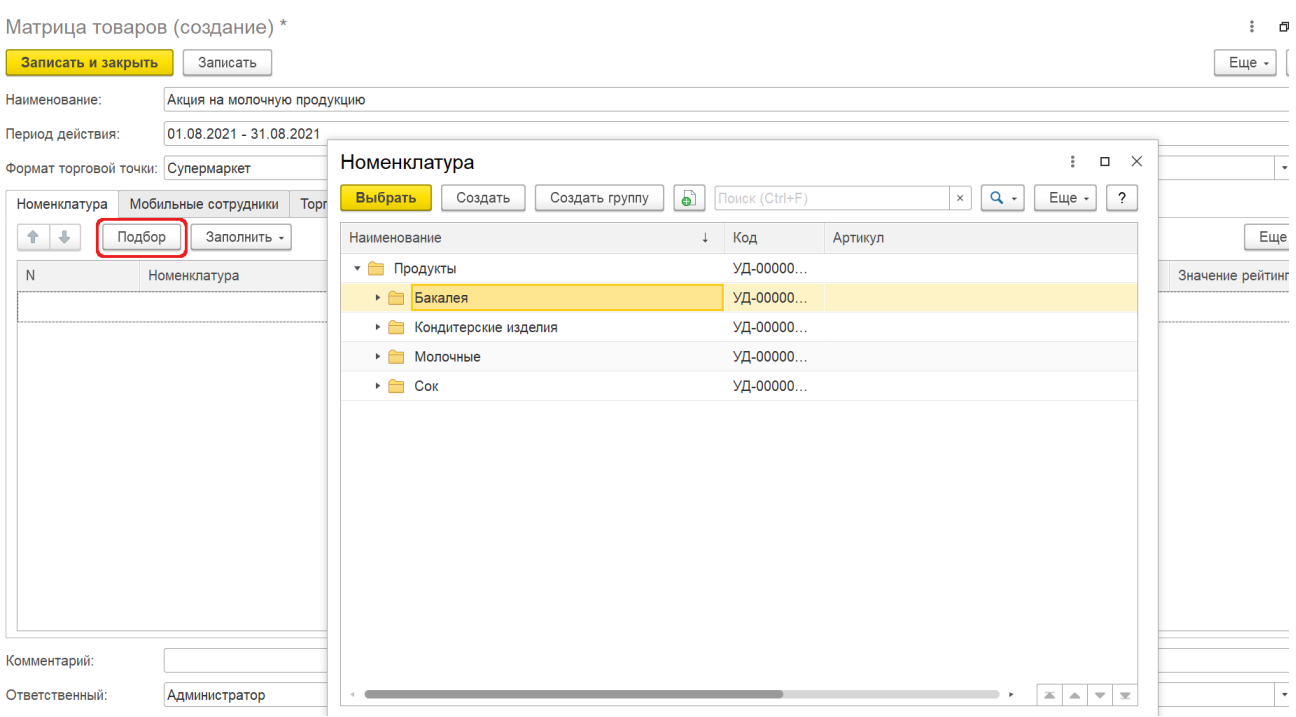

Нажмите кнопку **«Заполнить»**. Откроется окно выбора:

in 1

- **«Заполнить на основании другой матрицы товаров».** Если выбран данный параметр, то открывается окно сп равочника **«Матрицы товаров»**, где можно выделить нужную строку и нажать кнопку **«Выбрать»**. Все имеющиеся товарные позиции выбранной матрицы будут скопированы в новую.
- «Заполнить по сегменту номенклатуры». Если выбран данный параметр, то открывается окно справочника [«Сегме](https://agentplus.tech/pages/viewpage.action?pageId=67731761) [нты номенклатуры»](https://agentplus.tech/pages/viewpage.action?pageId=67731761), где можно выделить нужную строку и нажать кнопку **«Выбрать»**. Все указанные сегменты будут внесены в новую матрицу.

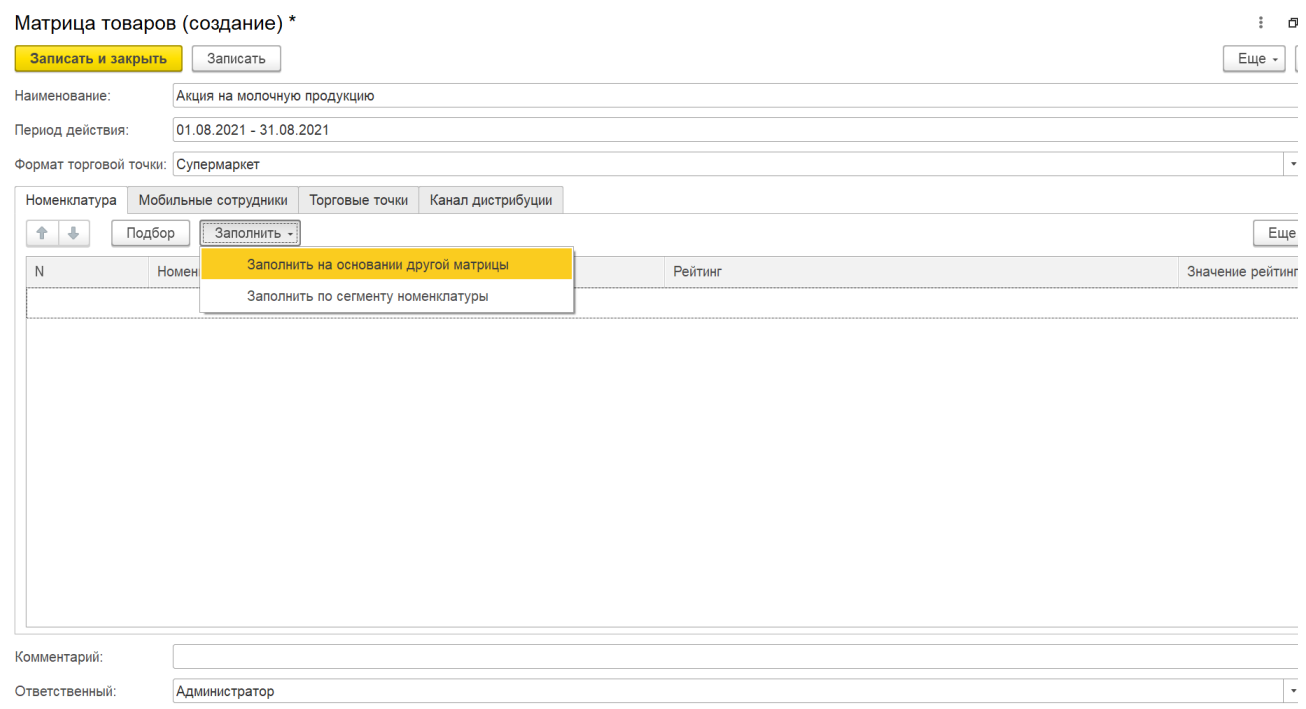

Укажите значения напротив каждой товарной позиции в табличной части:

В мобильном приложении **«Агент Плюс: Мобильная торговля»** Агента товар с рейтингом из данной матрицы будет выделяться в соответствии с указанным в настройках рейтинга цветом.

Если создается новый рейтинг, нажмите кнопку выбора. Откроется окно **«Рейтинг товара (создание)»**. Заполните параметры:

**«Наименование».** Укажите текстовую характеристику приоритета среди других товаров. **«Цвет».** Укажите цвет для выделения среди других товаров.

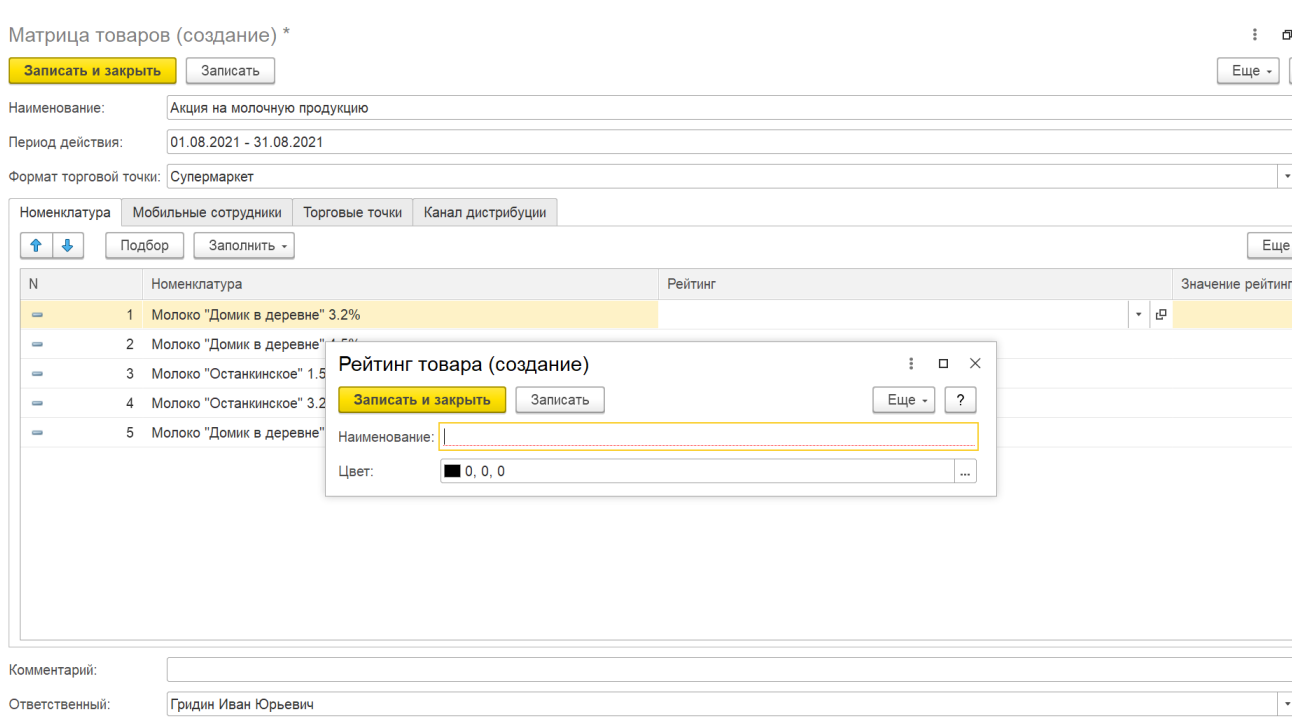

Если нужный рейтинг уже есть, нажмите кнопку выбора. Откроется окно со списком ранее созданных характеристик. Выберите нужное значение, и характеристика сразу отобразится в колонке **«Рейтинг»** табличной части окна. Для добавления нового элемента здесь также имеется кнопка **«+» (Добавить)**.

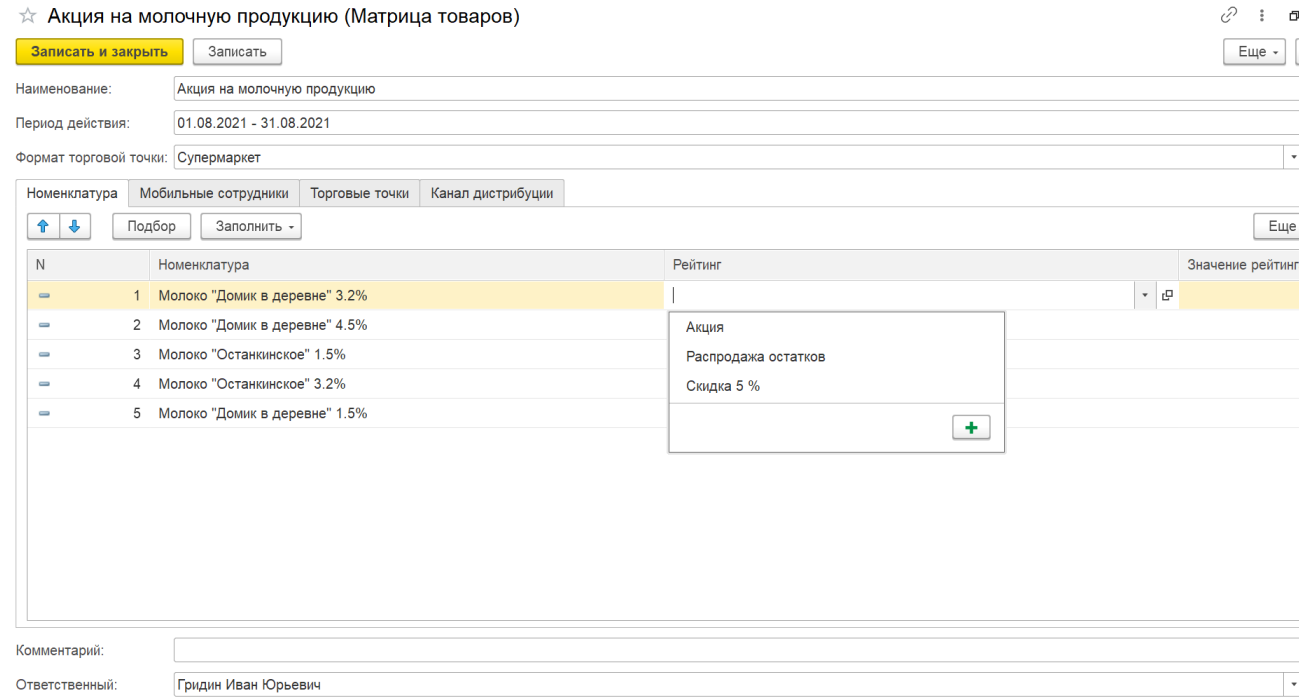

После заполнения и сохранения параметров характеристика сразу отобразится в колонке **«Рейтинг»** табличной части окна в указанном цвете выделения.

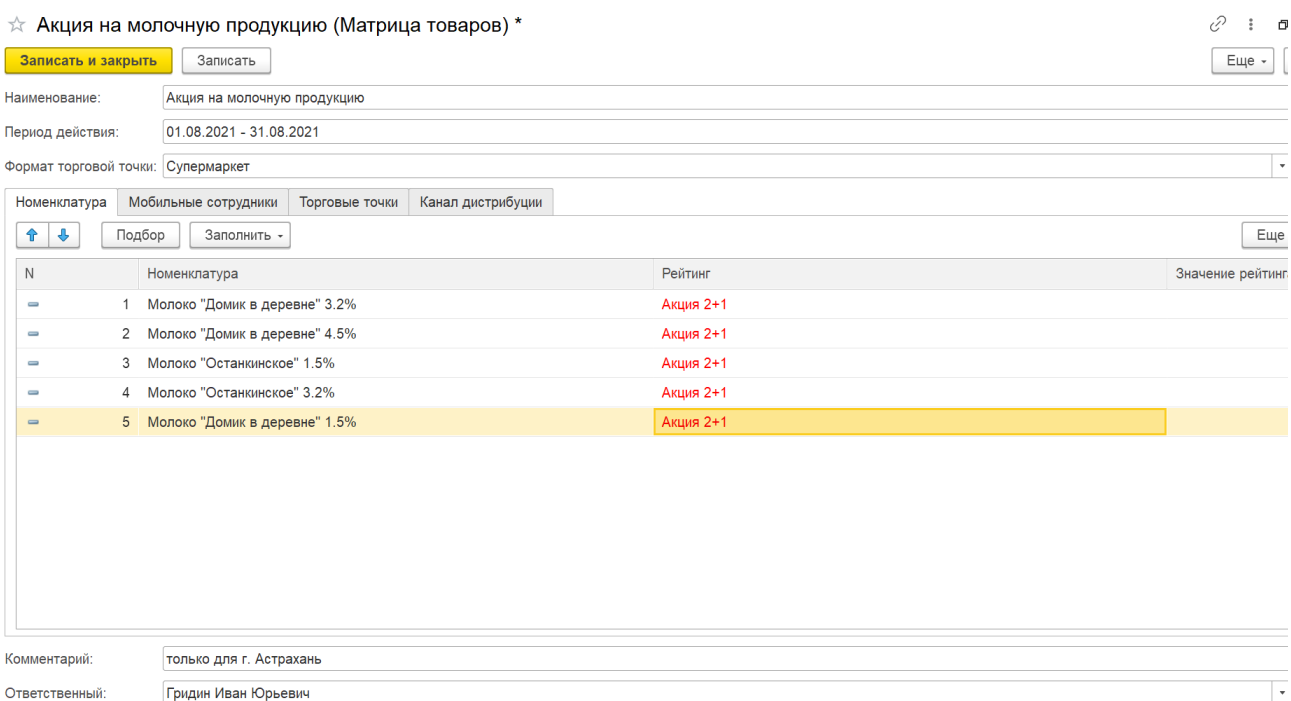

В мобильном приложении **«Агент Плюс: Мобильная торговля»** Агента товар с рейтингом из данной матрицы будет ранжирован в соответствии с указанным числовым значением.

Укажите числовой или порядковый показатель, характеризующий важность или значимость определённого товара. Список товаров, имеющих наибольший рейтинг, обычно кратное 10.

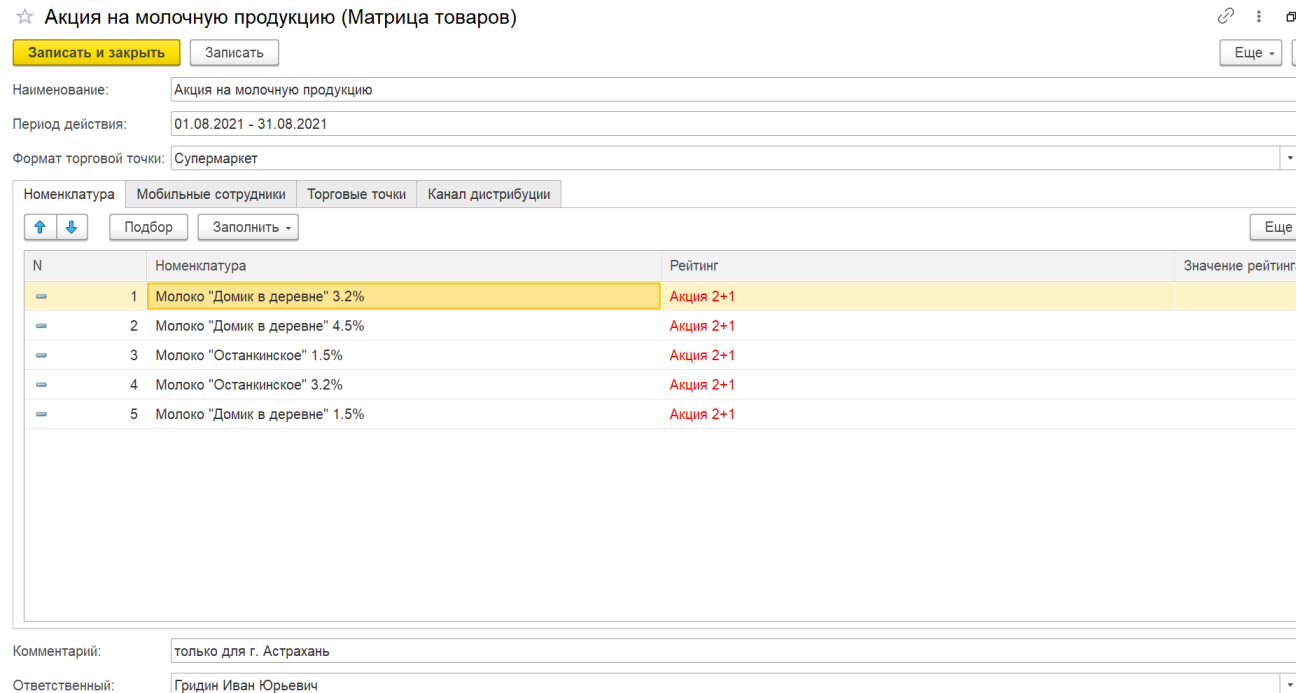

В нижней части окна находятся поля:

Ответственный:

Гридин Иван Юрьевич

- **«Комментарий» −** для произвольного текста.
- **«Ответственный» −** для назначения ответственного из справочника [«Пользователи»](https://agentplus.tech/pages/viewpage.action?pageId=47647832). По умолчанию в поле отображается пользователь, который создает документ в программе.

По окончанию заполнения и сохранения параметров пройдите на вкладку **«Мобильные сотрудники»**.

В табличной части отображаются колонки:

- **«N»**
- $\bullet$ **«Агент»**
- **«Подразделение»**

Укажите Агентов, в мобильные приложения которых будут выгружены данные текущей матрицы товаров. Список сотрудников также может быть заполнен двумя способами:

Нажмите кнопку **«Подбор»**, откроется окно справочника [«Сотрудники».](https://agentplus.tech/pages/viewpage.action?pageId=56133947) Для добавления в табличную часть выделите нужного [Агента](https://agentplus.tech/pages/viewpage.action?pageId=47645148) или группу агентов и нажмите кнопку **«Выбрать»**.

Если необходимо выбрать сразу несколько Агентов или групп, нажмите кнопку «Shift» и одновременно выделите нужные элементы курсором мыши. Тогда каждый элемент отображается в рамке, и затем, для добавления выделенных элементов в табличную часть, нажмите кнопку **«Выбрать»**.

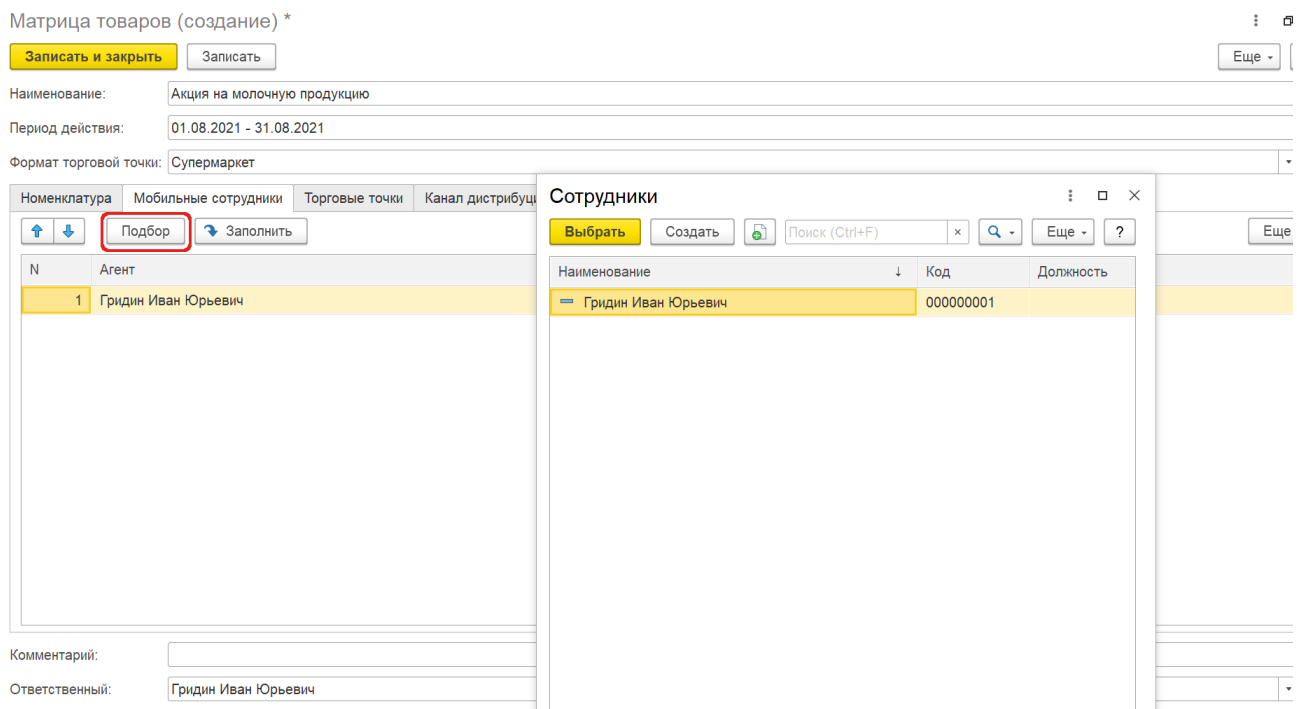

Нажмите кнопку **«Заполнить»**. Табличная часть заполнится **всеми** доступными агентами из справочника [«Сотрудники»:](https://agentplus.tech/pages/viewpage.action?pageId=56133947)

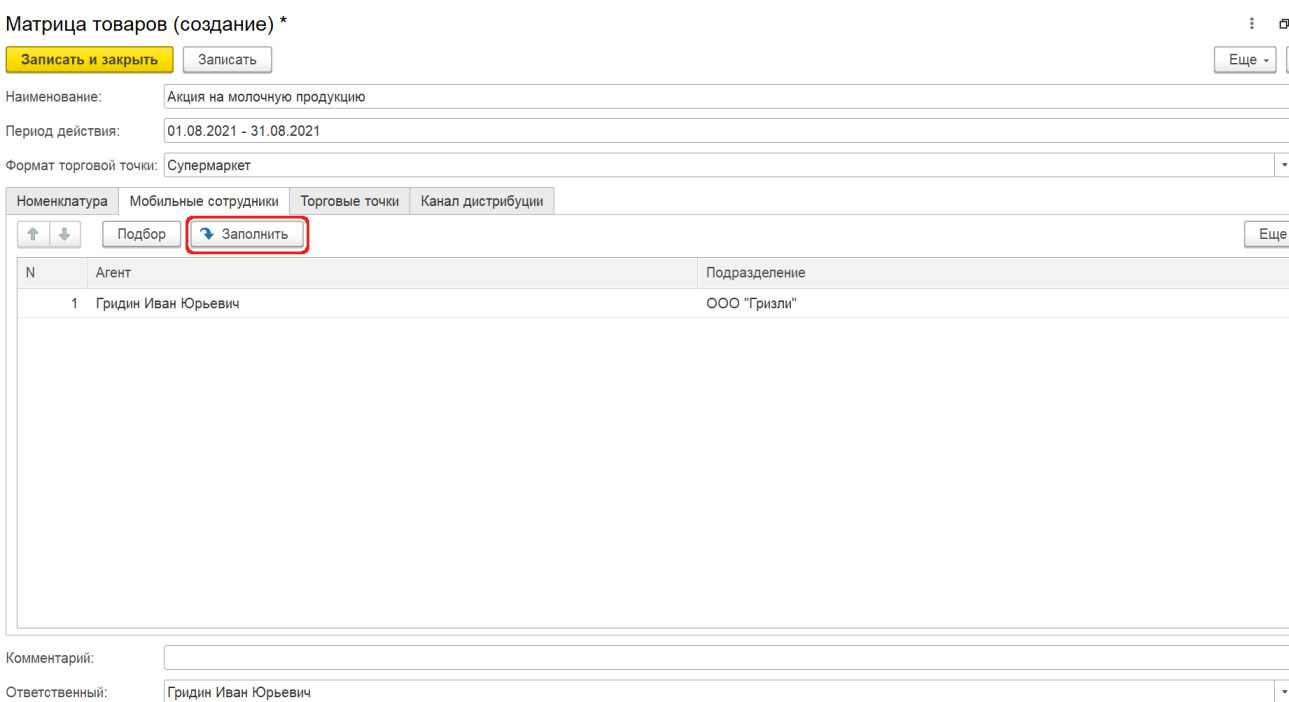

⋒

По окончанию заполнения и сохранения параметров пройдите на вкладку **«Торговые точки»** либо **«Каналы дистрибуции»**.

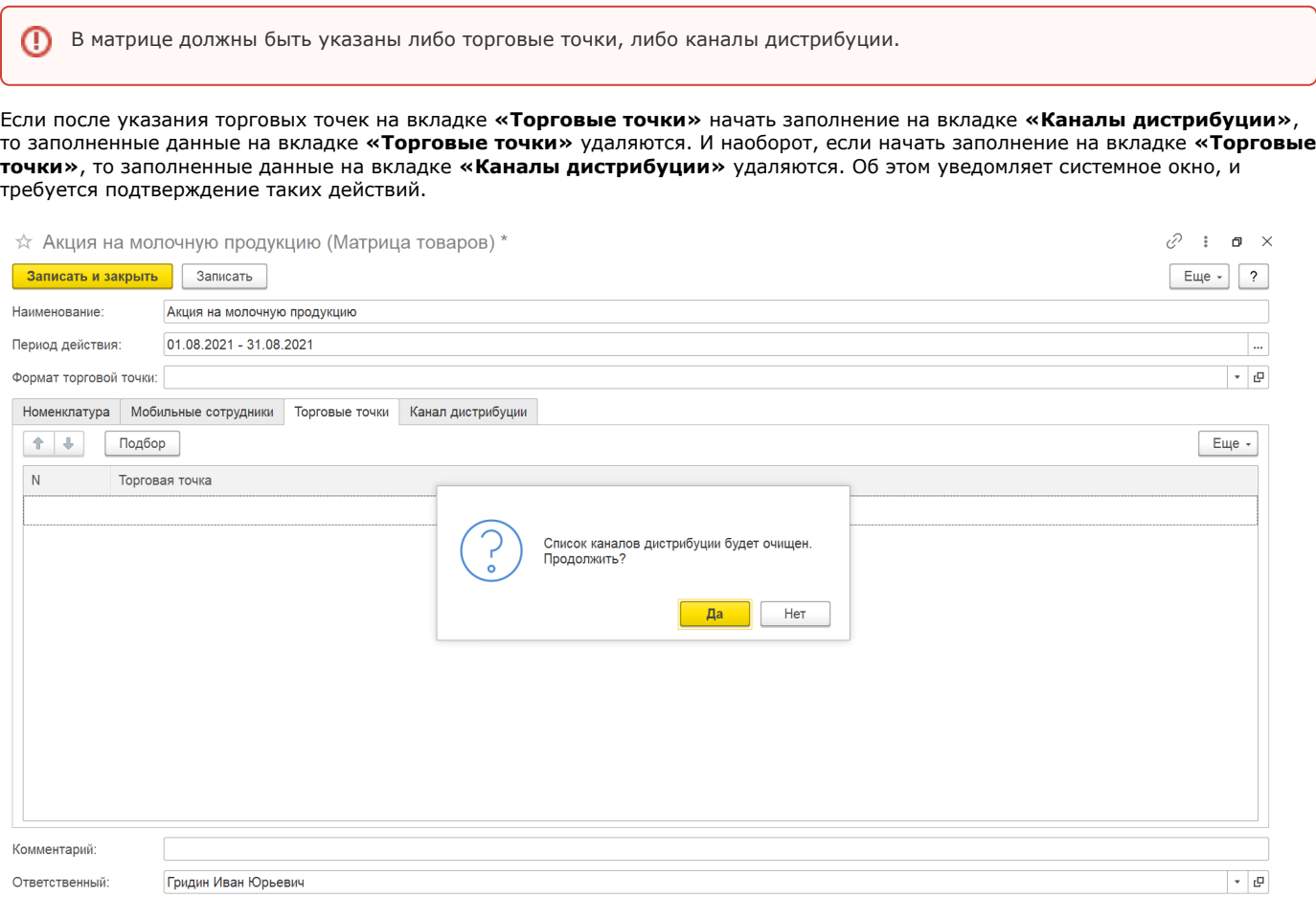

В табличной части отображаются колонки:

- **«N»**
- **«Торговая точка»**

Укажите торговые точки, для которых будут действовать условия, заданные в текущей матрице товаров. Нажмите кнопку **«П одбор»**. Откроется окно справочника [«Торговые точки»](https://agentplus.tech/pages/viewpage.action?pageId=47647600). Для добавления в табличную часть, выделите нужную торговую точку и нажмите кнопку **«Выбрать»**.

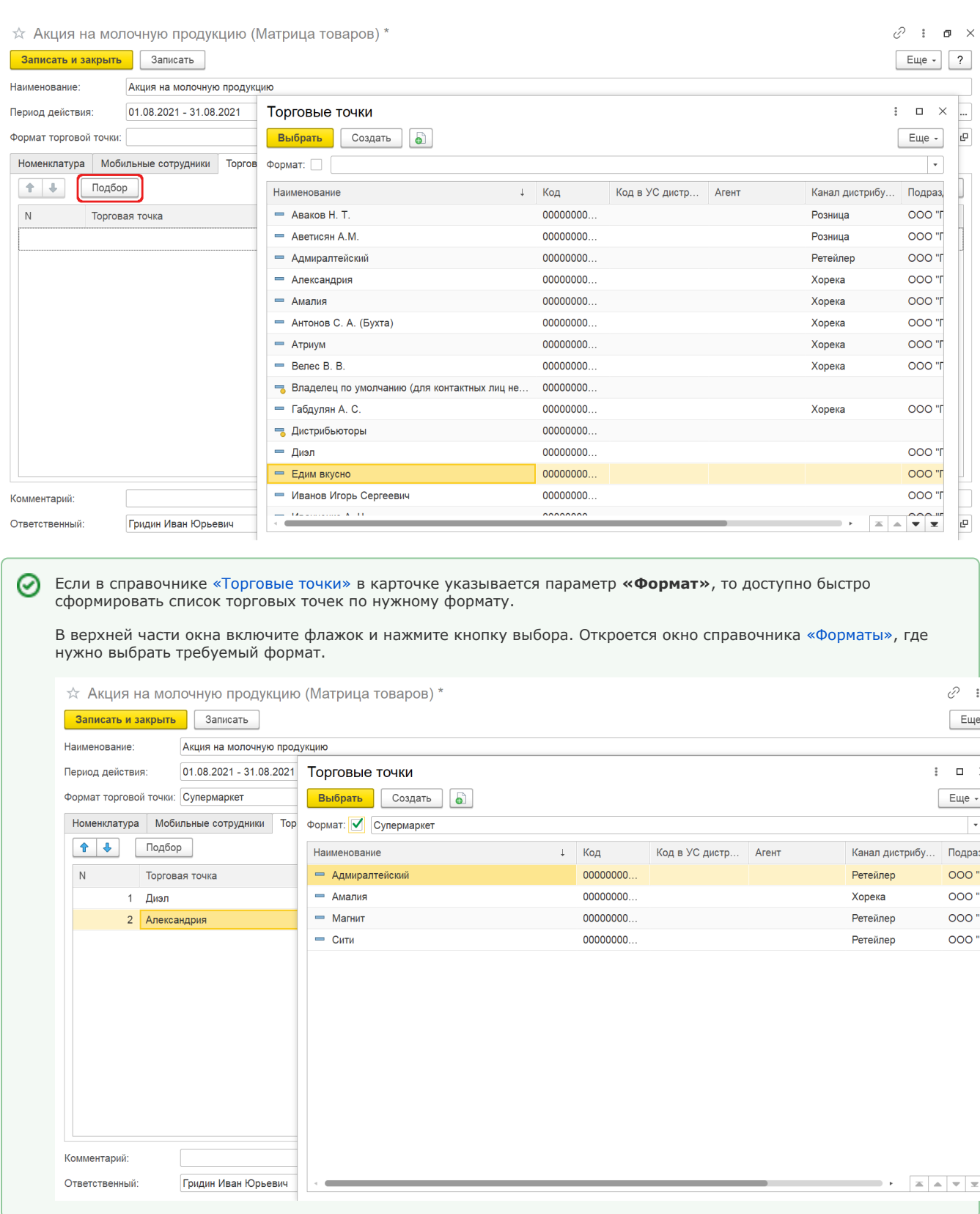

В табличной части отображаются колонки:

- **«N»**
- **«Торговая точка»**

Укажите каналы дистрибуции, для которых будут действовать условия, заданные в текущей матрице товаров. Нажмите кнопку **«Подбор»**. Откроется окно справочника [«Канал дистрибуции».](https://agentplus.tech/pages/viewpage.action?pageId=56135185) Для добавления в табличную часть выделите нужный канал дистрибуции и нажмите кнопку **«Выбрать»**.

Если необходимо выбрать сразу несколько каналов дистрибуции, нажмите кнопку «Shift» и одновременно выделите нужные элементы курсором мыши. Тогда каждый элемент отобразится в рамке, и затем, для добавления выделенных элементов в табличную часть, нажмите кнопку **«Выбрать»**.

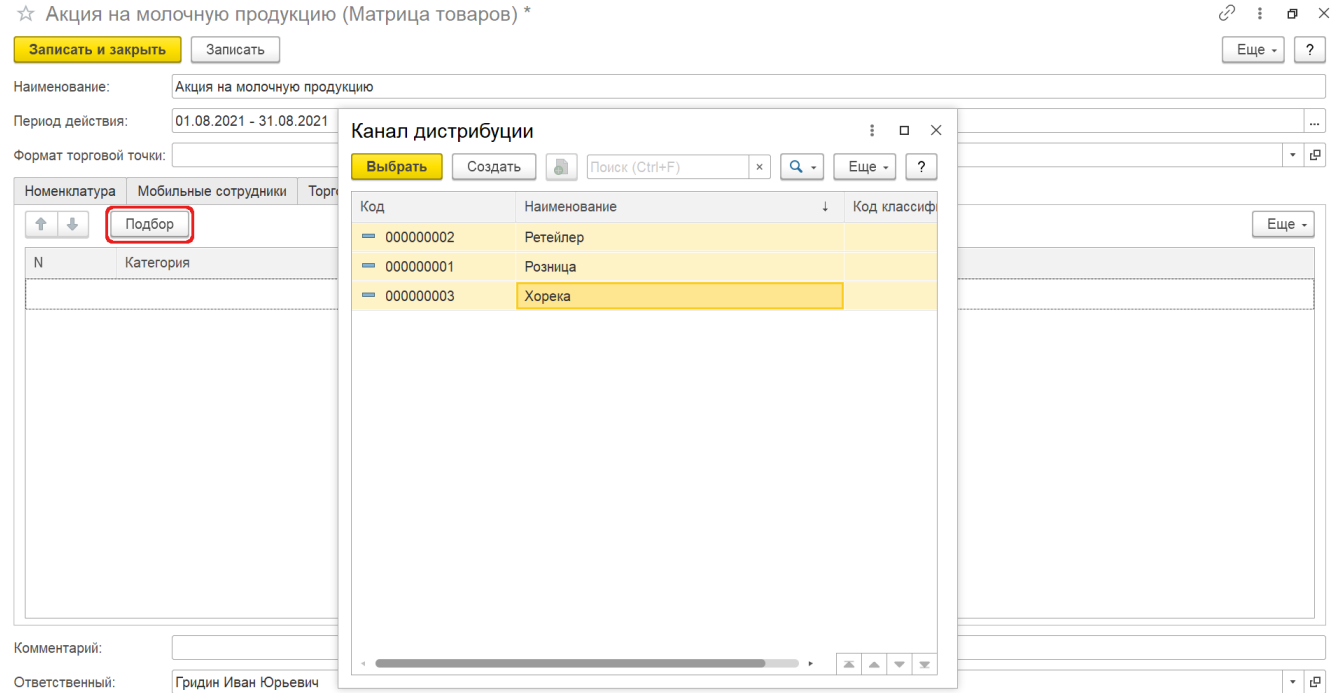

После заполнения и сохранения всех параметров новая **«Матрица товаров»** сразу отобразится в списке табличной части окна справочника и может быть выгружена в мобильное приложение [«Агент Плюс: Мобильная торговля»](https://agentplus.tech/pages/viewpage.action?pageId=47645412). Все элементы в справочнике [«Матрицы товаров»](https://agentplus.tech/pages/viewpage.action?pageId=51183869) доступны для редактирования.

## **Связанные страницы**

[Справочник «Матрицы товаров»](https://agentplus.tech/pages/viewpage.action?pageId=51183869)

[Справочник «Канал дистрибуции»](https://agentplus.tech/pages/viewpage.action?pageId=56135185)

[Справочник «Сотрудники»](https://agentplus.tech/pages/viewpage.action?pageId=56133947)

[Справочник «Пользователи»](https://agentplus.tech/pages/viewpage.action?pageId=47647832)

[Справочник «Сегменты номенклатуры»](https://agentplus.tech/pages/viewpage.action?pageId=67731761)

[Справочник «Торговые точки»](https://agentplus.tech/pages/viewpage.action?pageId=47647600)

[Форматы](https://agentplus.tech/pages/viewpage.action?pageId=56135187)